# 小惑星探査画像データの閲覧・検索システムJADE

JAXA Asteroid Data Explorer

〇菊地 紘(JAXA)・山本 光生(JAXA)・横田 康弘(JAXA)・佐藤 広幸(JAXA)・大嶽 久志(JAXA)・ 本田 理恵(高知大)・<br>杉田 精司(東大)・諸田 智克(東大)・石川 徹(JAMSS)・ 小西 健史(コニーシステム)・伊巻 春弥(JAMSS)・渡部 杉田 精司(東大)・諸田 智克(東大)・石川 徹(JAMSS)・ 小西 健史(コニーシステム)・伊巻 神弥(JAMSS<br>靖之(JAMSS)・逸見 良道(東大)・ 宮本 英昭(東大)・山本 幸生(JAXA)・平田 成(会津大) 、平田 直 靖之(JAMSS)・逸見 良道(東大)・ 宮本 英昭(東大)・山本 幸生(JAXA)・平田 成(会津大)・平田<br>大)・佐々木 晶(大阪大)・小松 吾郎(ダヌンツィオ大)・出村 裕英(会津大)・本田 親寿(会津大) |佐々木 晶(大阪大)・小松 吾郎(ダヌンツィオ大)・出村 裕英(会津大)・本田 親寿(会津大)・山田 葉工大)・亀田 真吾(立教大)・巽 瑛理(カナリア天体物理学研究所)・村上 真也(JAXA)・ 長 勇一郎(東大)<br>和夫(東大)・澤田 弘崇(JAXA)・坂谷 尚哉(立教大)・早川 雅彦(JAXA)・ 松岡 萌(パリ天文台)・神山 徹 和夫(東大)・澤田 弘崇(JAXA)・坂谷 尚哉(立教大)・早川 雅彦(JAXA)・ 松岡 萌(パリ天文台)・神山 徹(産 研) ・鈴木 秀彦(明大)・小川 和律(JAXA)

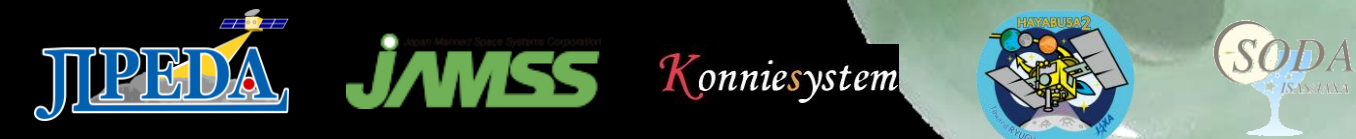

2021 年度「宇宙科学情報解析シンポジウム」 プログラム 日時:2022 年2 月18 日(金) オンライン開催

# はじめに

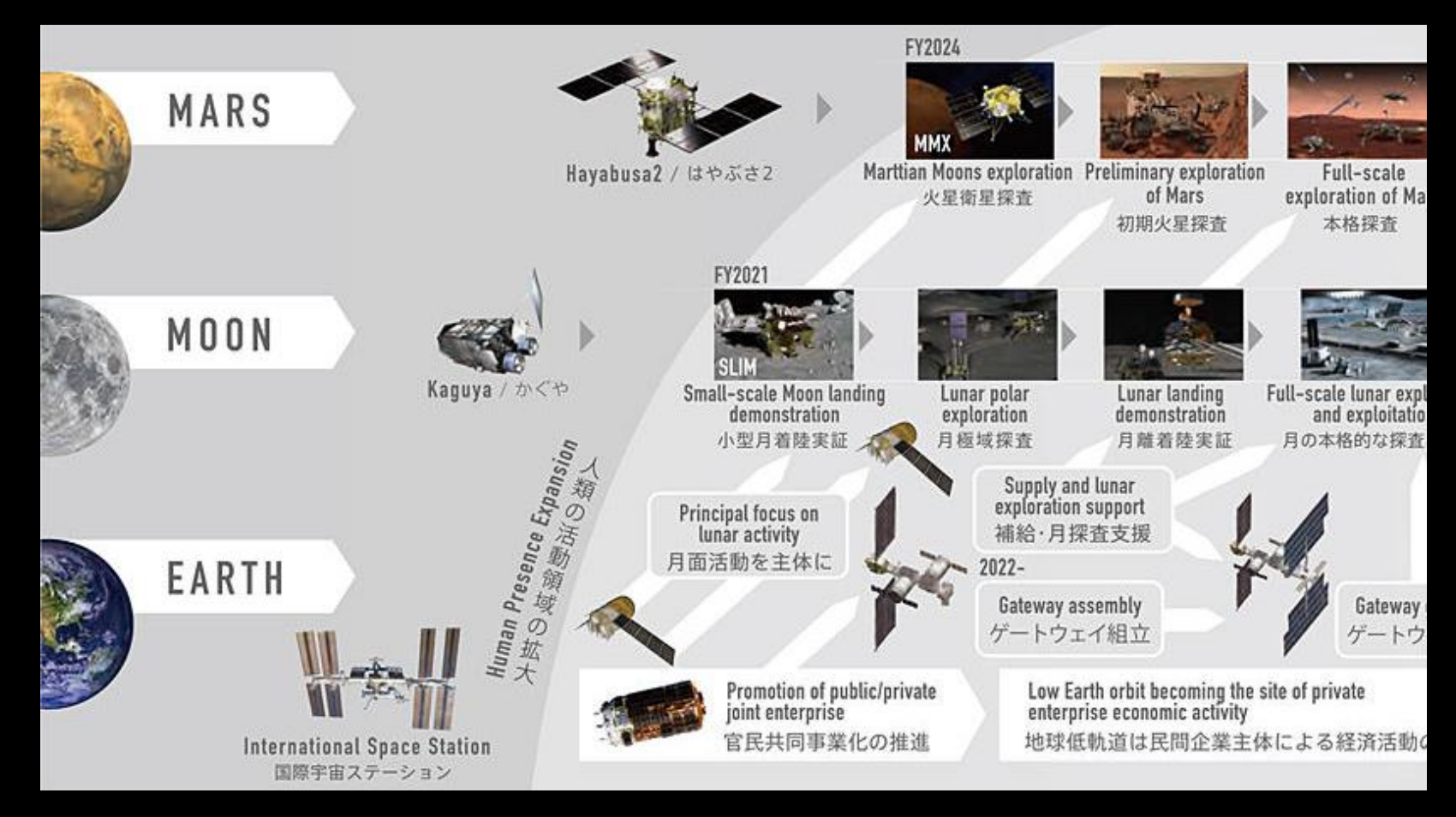

https://www.jaxa.jp/projects/exploration/index\_j.html

近年,国内外で宇宙探査計画やプロジェクトで膨大なデータが蓄積 → 探査データをユーザが取り出しやすいシステムを構築することは重要 → 私たちは,探査機が天体に接近することで得られた画像データに注目

# 既存の画像データ検索システム

#### Stand-alone

2D地図を用いた検索システム 3D地図を用いた検索システム

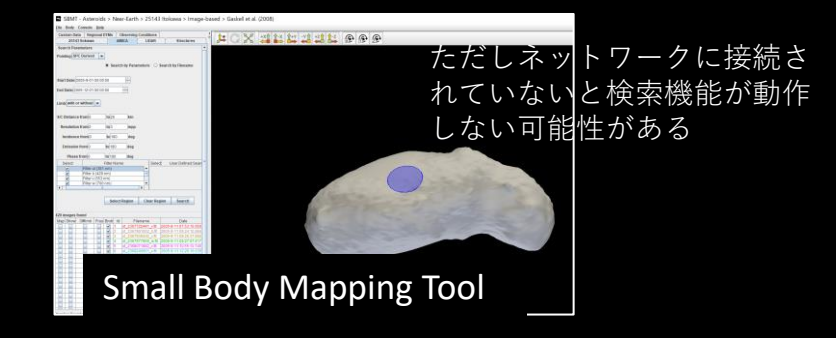

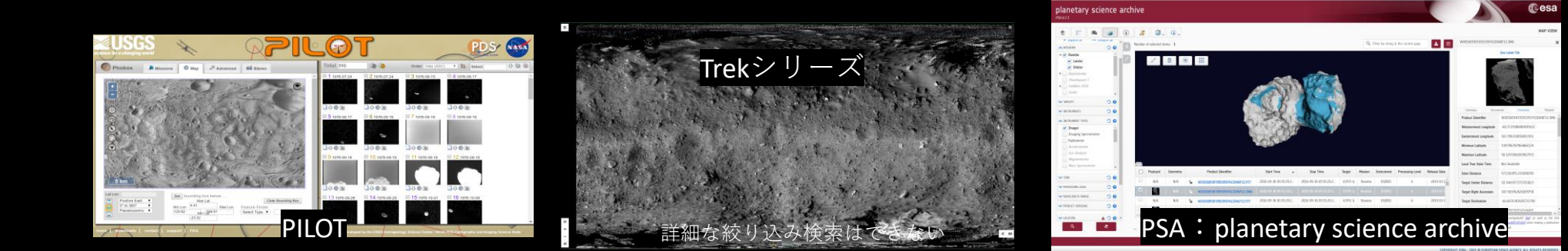

#### 目的:以下のシステムを日本独自で開発したい

- 小さい天体(衛星,小惑星,彗星)の探査データを閲覧・検索
- 2Dと3D地図を切り替えられ, webブラウザ上で動作
- 研究者や学生が欲しいデータをすぐに閲覧・検索できる

# 使いやすいシステムの開発

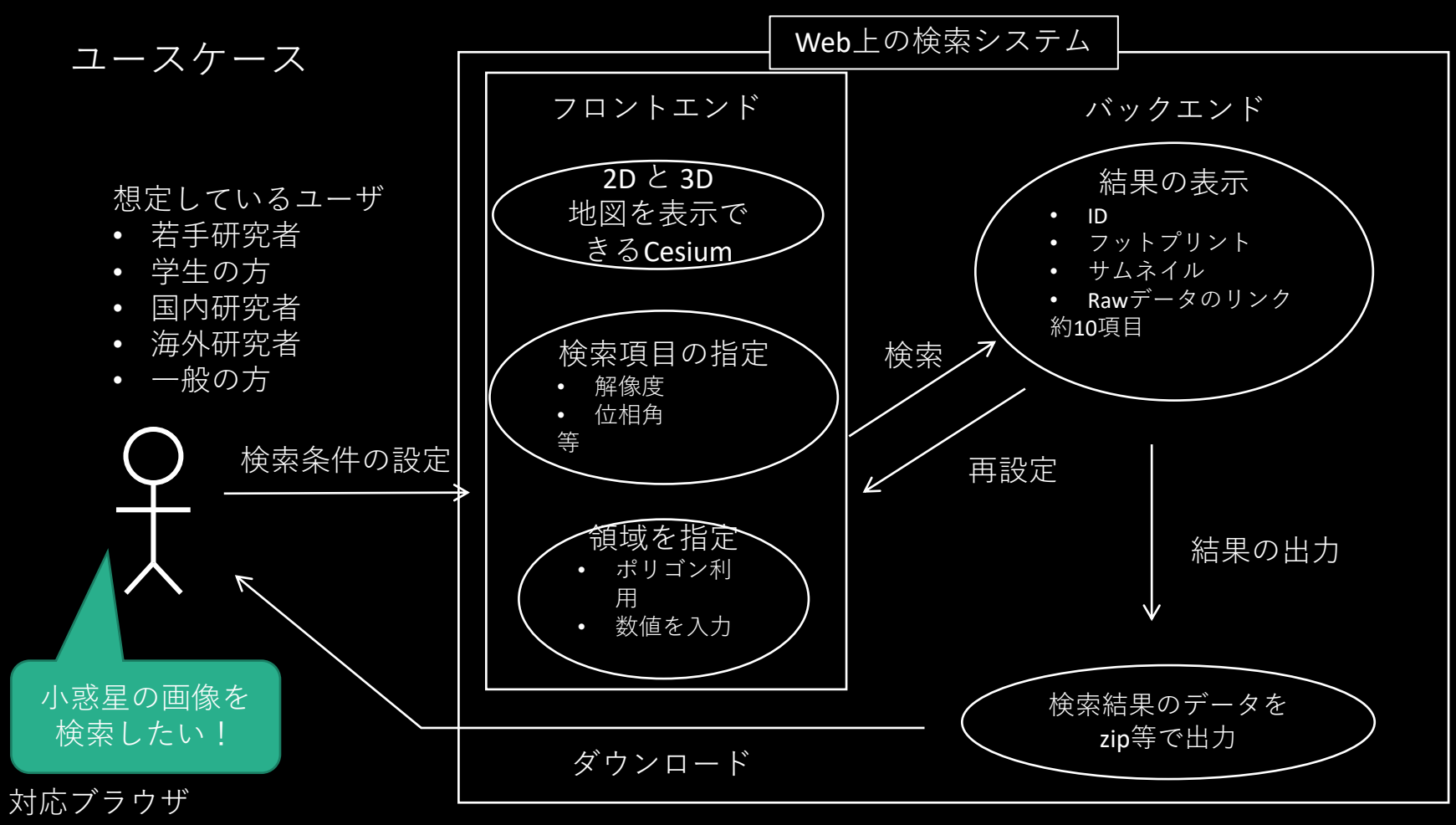

Google chrome, Safari, Mozilla Firefox, Microsoft Edge

#### はやぶさ2のONCデータを使って閲覧・検索できるシステム開発を行っている

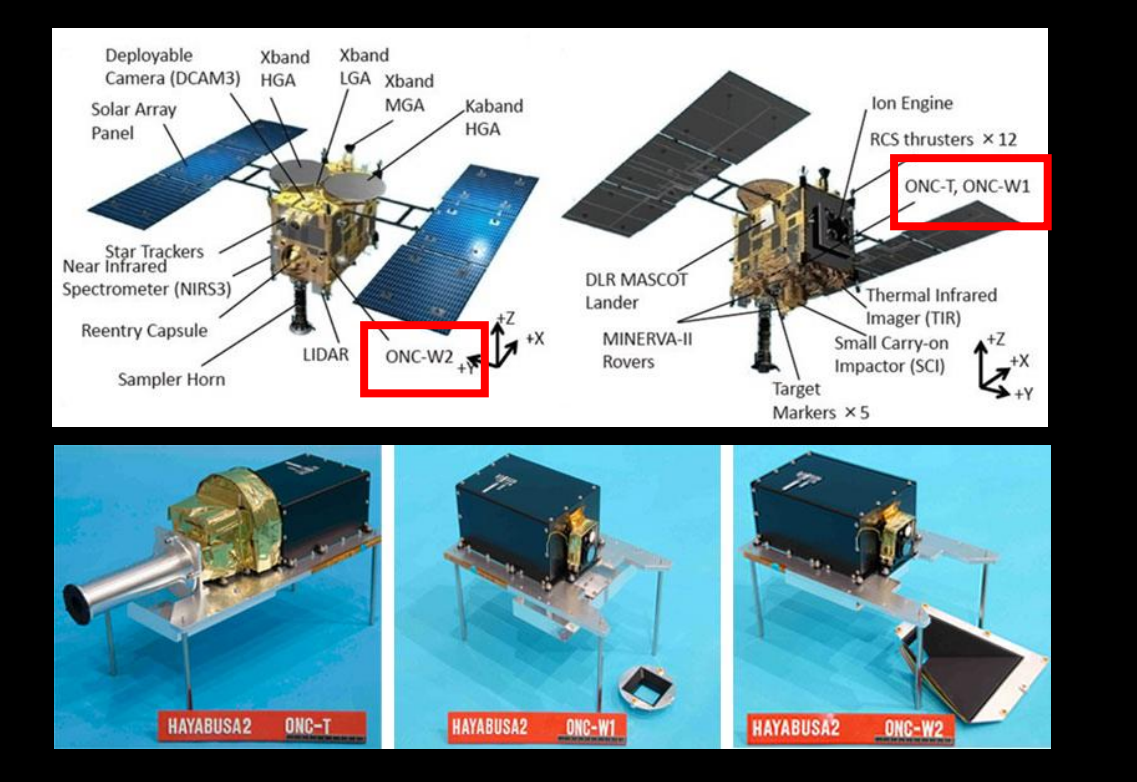

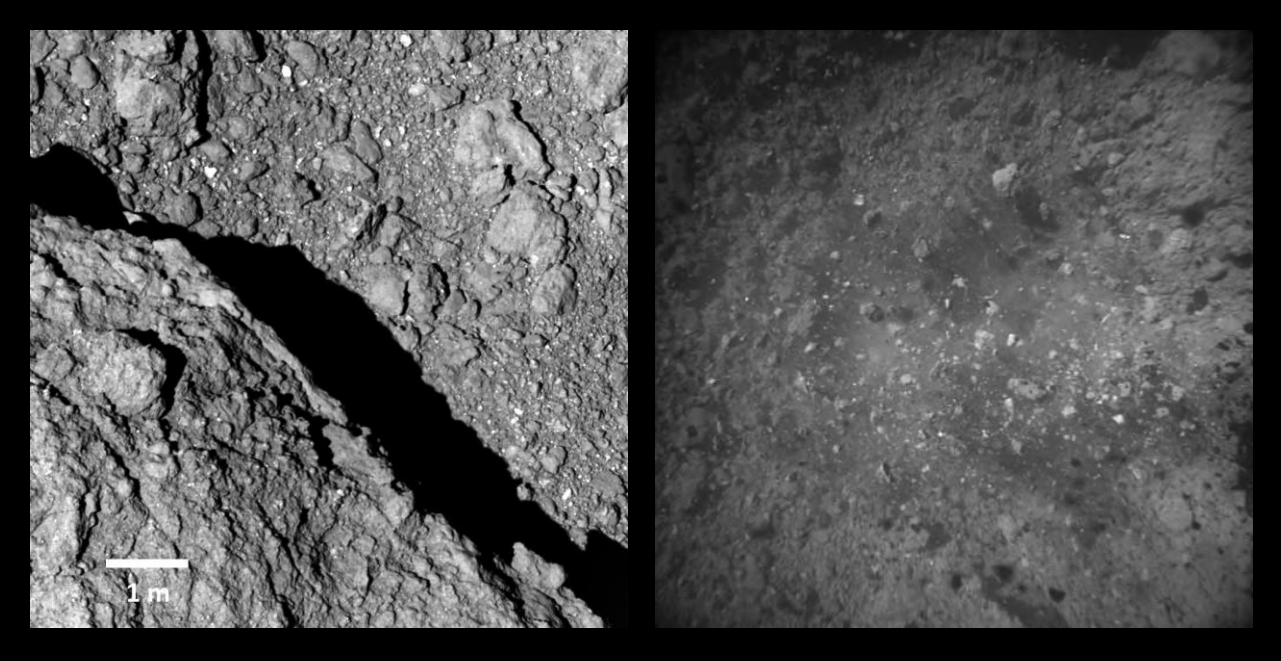

JAXA、東京大、高知大、立教大、名古屋大、千葉工大、明治大、会津大、産総研

光学航法カメラ(Optical Navigation Camera) 望遠直下視の ONC-T 広角直下視の ONC - W1 広角側方視の ONC - W2

近接して取得された画像は10,000以上 0.001 m/pixel 以下の解像度のデータも数多く存在

はやぶさ2で得られたデータは質・量ともに最高度

# 初期画面

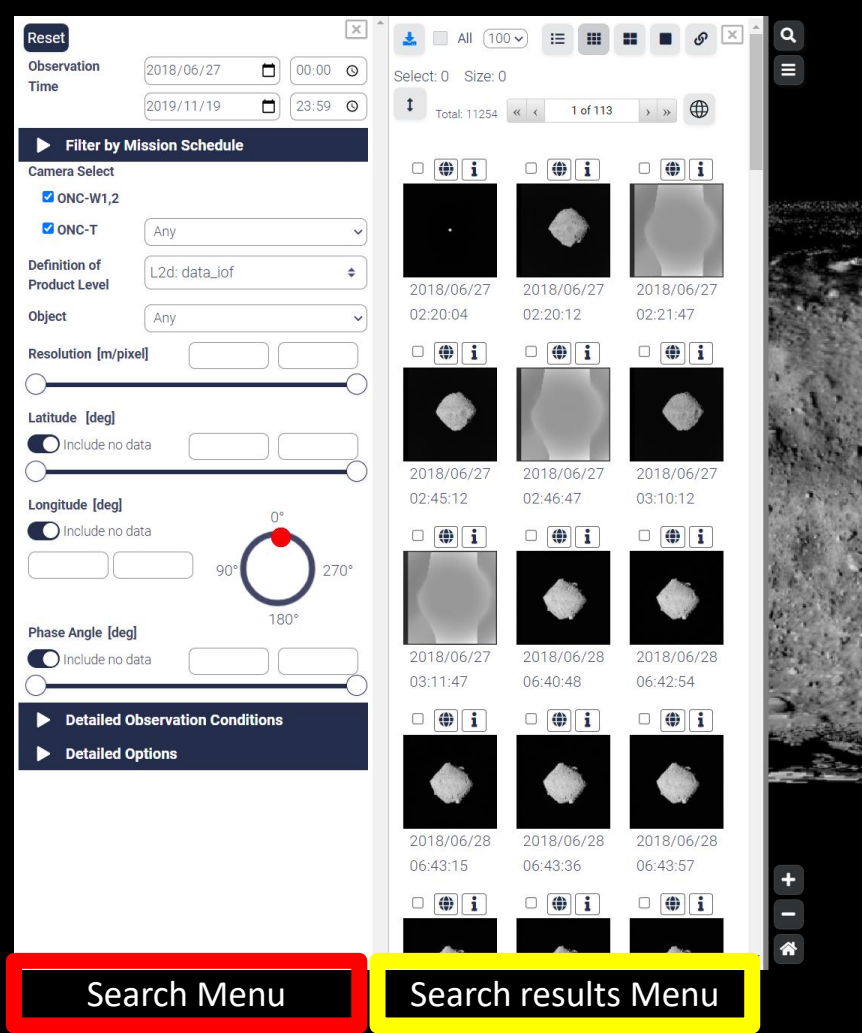

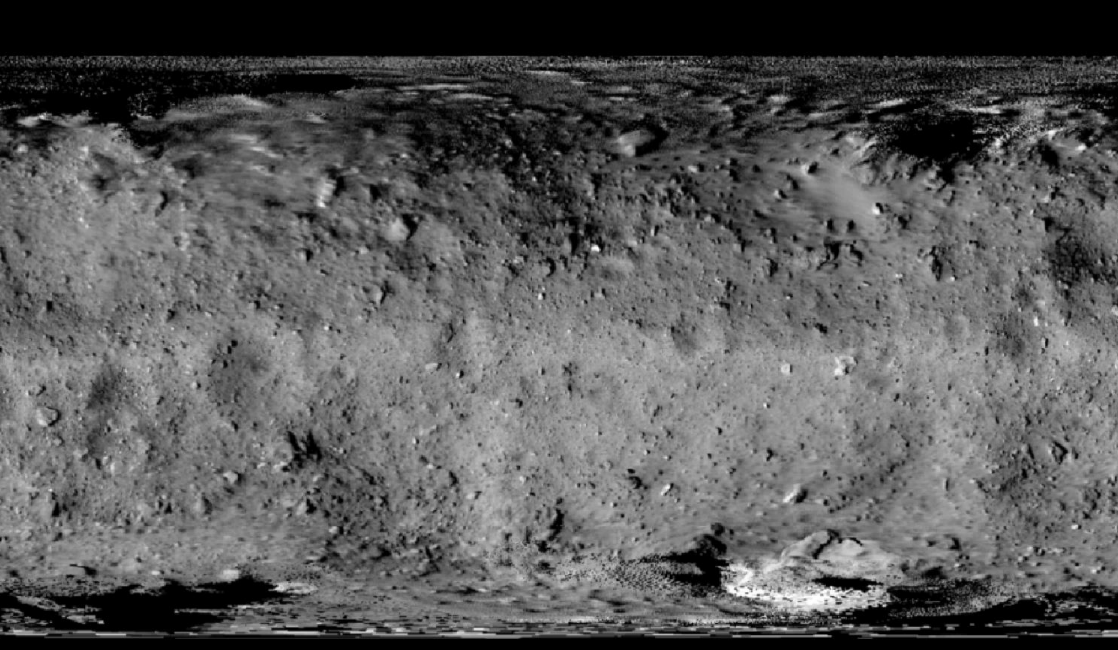

Map display

Lat:-86.23839°, Lon:226.67019°

### Search Menu

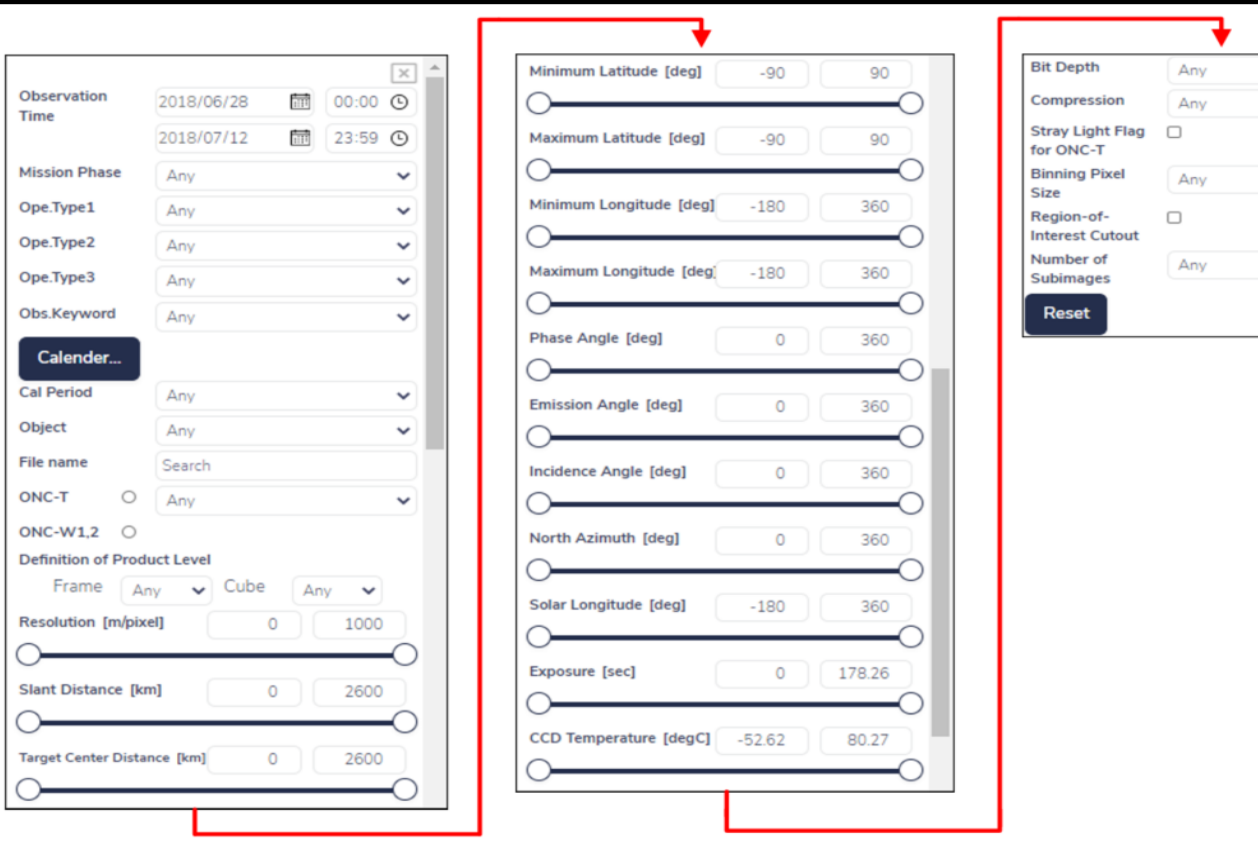

 $\checkmark$  $\checkmark$ 

 $\checkmark$ 

 $\checkmark$ 

# $\alpha$  $9$   $\alpha$   $\approx$ **FFFE**  $\equiv$ • 2D • 3D

⑧ ⑨

#### Map display

- ① Search menu button (ON)
- ② Result button (ON)
- ③ Map mode switching button
	- Columbus View
- ④ Area Select button
	- BoundingBox
	- **FeatureCollection**

⑤ Draw feature button

You can draw vertices by left-clicking with the mouse, and after clicking on three or more vertices, you can set up any polygonal region by double-clicking at the position of the last vertex.

Images that partially overlap the specified area will be displayed as the result.

To clear the area, press the Draw feature button again and doubleclick on it.

Lat:-4.12500°, Lon:56.25000°

#### $\alpha$ **⊞ ? ¤ \***  $\equiv$ ③ ④ ⑤ ⑥

#### Map display

- ⑥ Layer switching button
	- Layer (ON/OFF)
		- Grid

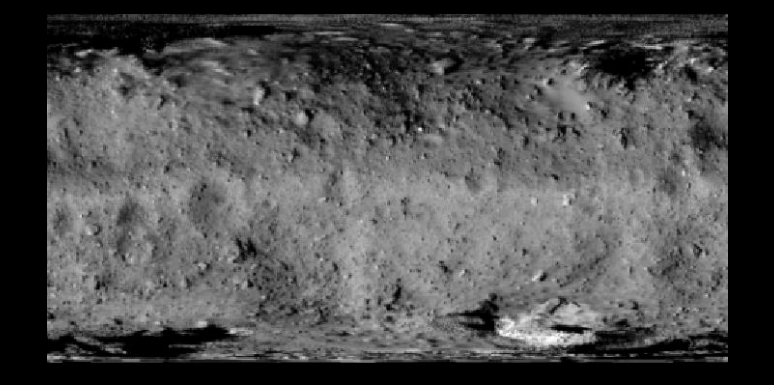

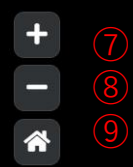

Lat:-4.12500°, Lon:56.25000°

• POI (Point of Interest)

#### ■ Map

- Base map
- High resolution map
- Normal albedo RGB map
- Base Map b-x slope red-blue
- ⑦ Map zoom-in button
- ⑧ Map zoom out button
- ⑨ Reset
	- Map position will be reset.

9

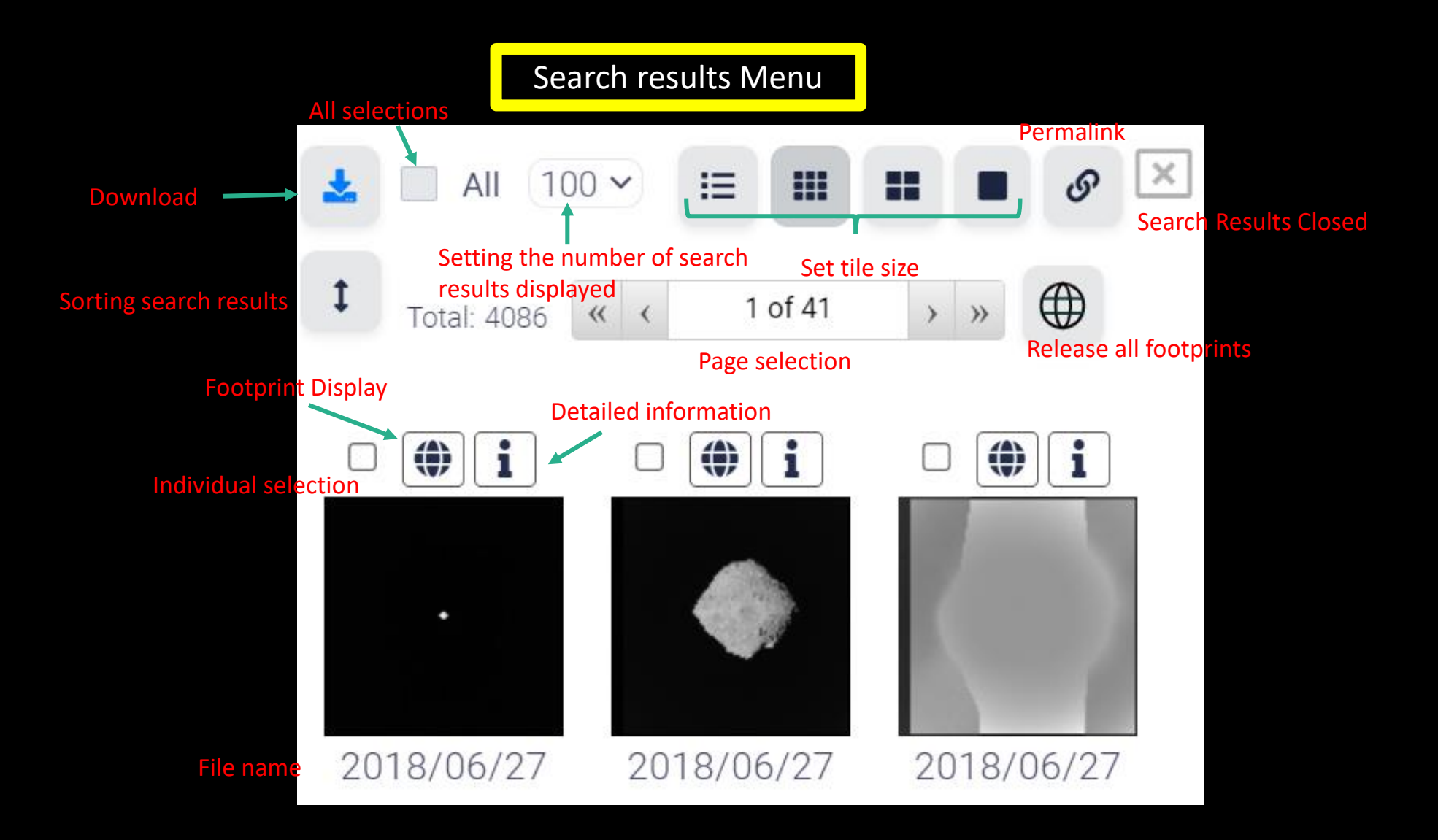

## **現状のJADEでできること**

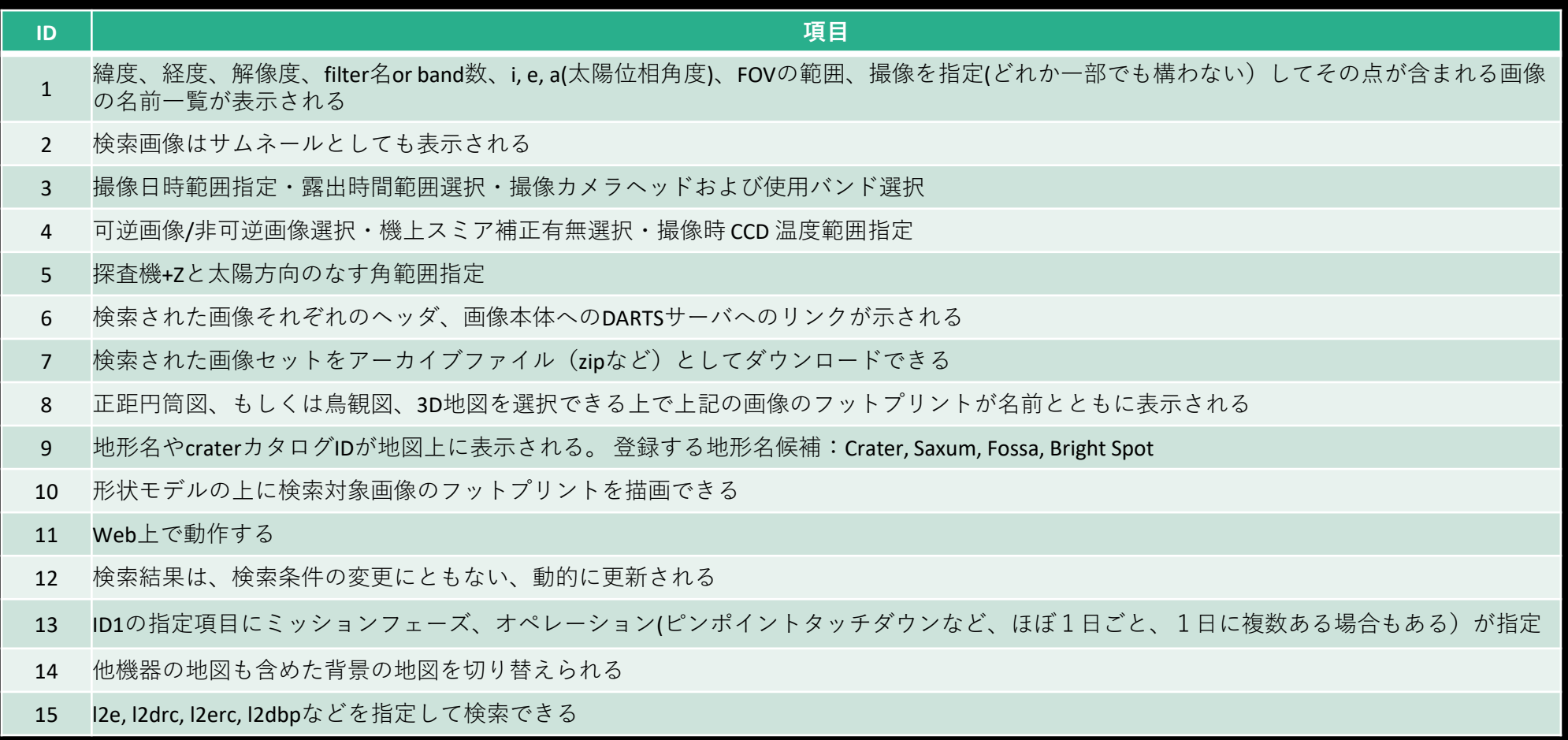

## まとめと今後の予定

- 2Dと3Dの地図を切り替えることができ, 小 天体の探査画像データを閲覧・詳細検索シ ステムを世界で初めて
- はやぶさ2のデータを用いて,ユーザが利 用しやすいものになるよう今なお検討中
- 今はONCメンバーのみ公開
- JADEの一般公開は、はやぶさ2の全データ が一般公開された後
- MMXのターゲット天体である火星衛星フォ ボス,ディモスのデータ利用も検討

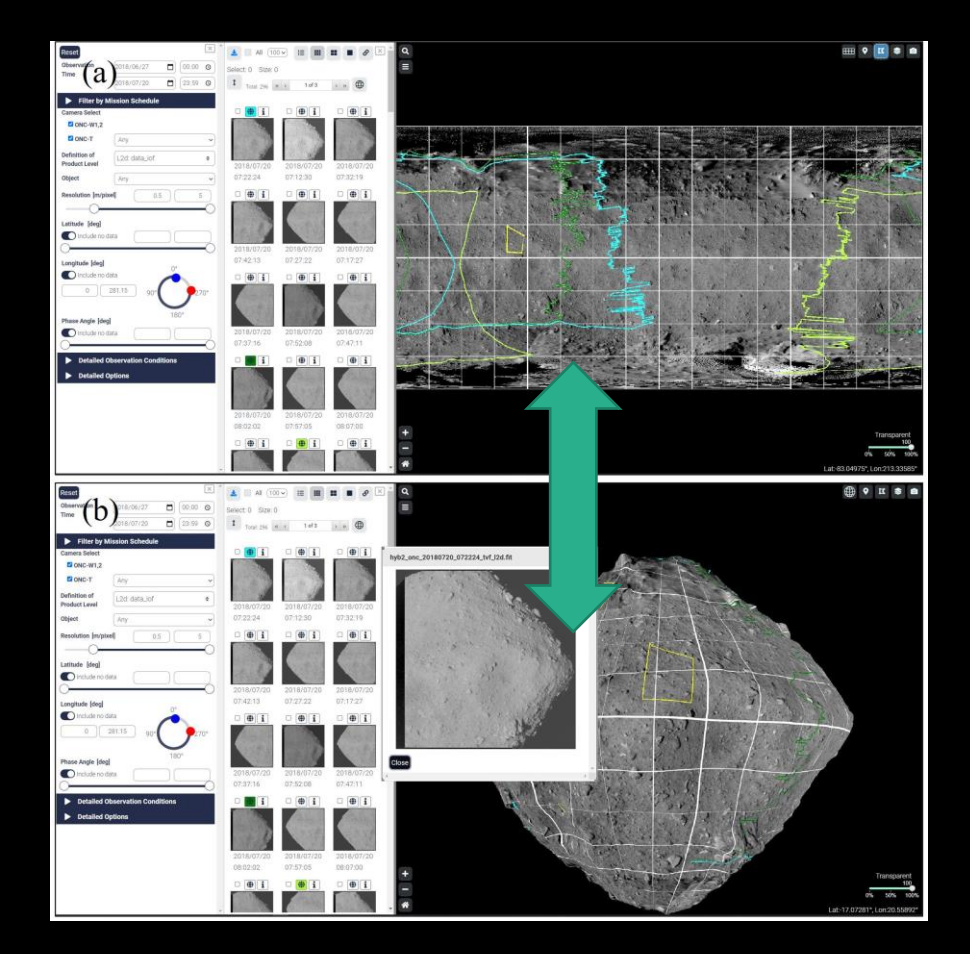